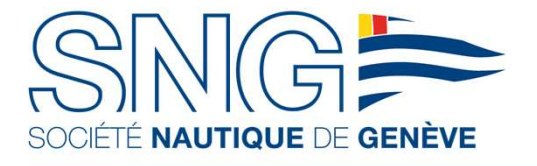

TRACKING@NAUTIQUE.CH SEPTEMBRE 2022

# SYSTÈME DE TRACKING MYSUIVIREGATE

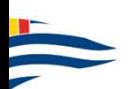

## MYSUIVIREGATE POURQUOI TRACKER LES BATEAUX EN LIVE ?

#### DYNAMIQUE DE LA COURSE / COMMUNICATION

Le suivi est accessible à tous et sera partagé en live<br>sur le site de la Syz Translémanique en solitaire. Des pointages pourront êtres faits au travers des réseaux sociaux.

#### POSITIONNEMENT LIVE DES CONCURENTS:

Accessible aux concurrents, au public ainsi que par l'organisation et le dispositif de sécurité

#### **SECURITE**

Localiser précisément les bateaux en cas de problème pour mieux coordonner les secours

Il est très important que le tracking de tous les bateaux soit actif tout au long de la régate.

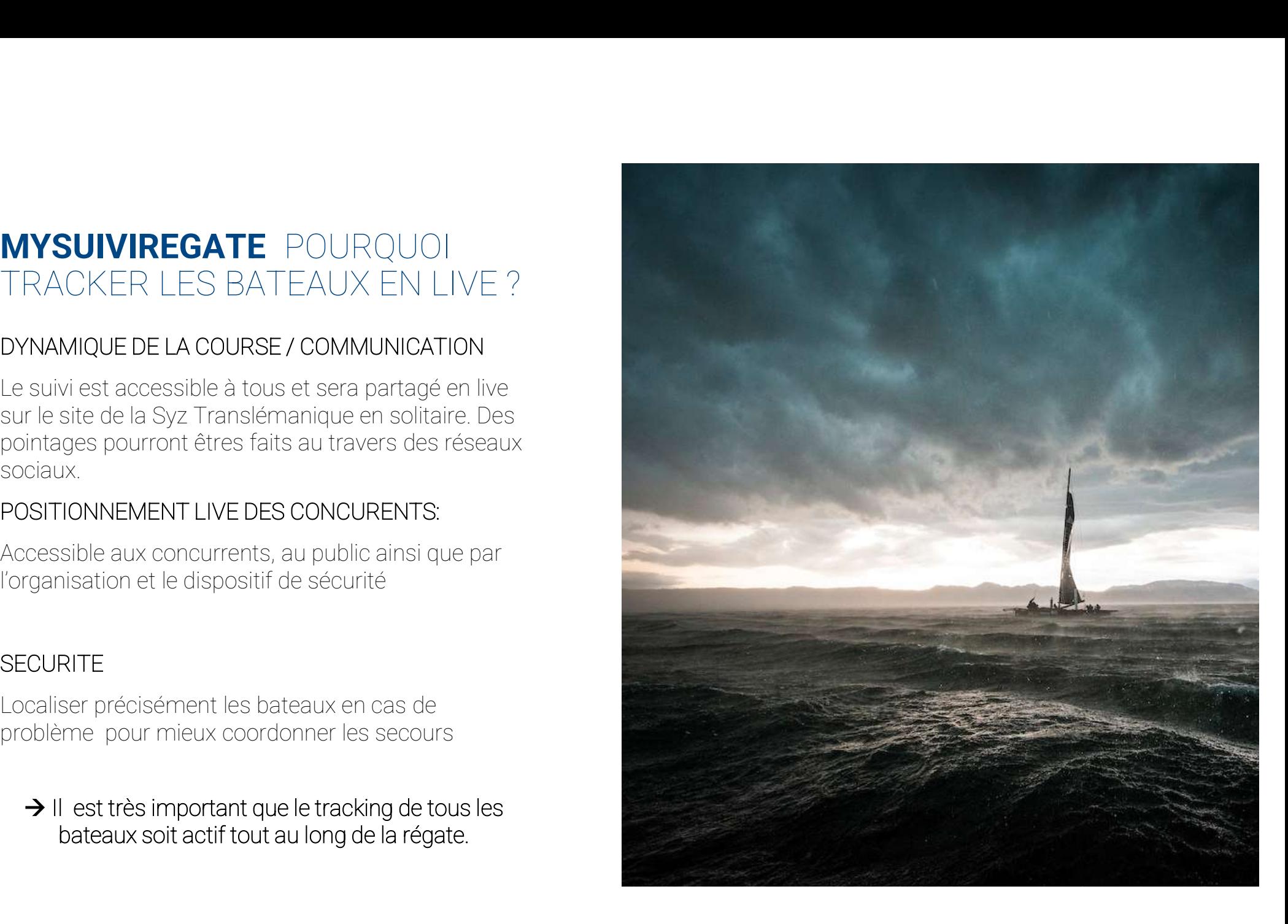

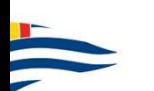

## TÉLÉCHARGEMENT MYSUIVIREGATE POUR IOS **DE L'AU**

#### APPLE STORE

1. Télécharger l'application MySuiviRegate

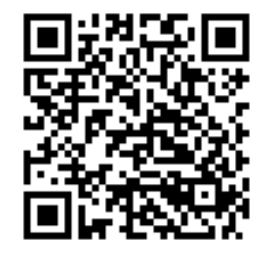

### INSTALATION DE L'APPLICATION

2. Ouvrir l'application

3, Autoriser la localisation pendant l'utilisation de l'application

4. Autoriser les notifications

L'application est maintenant installée et configurée.

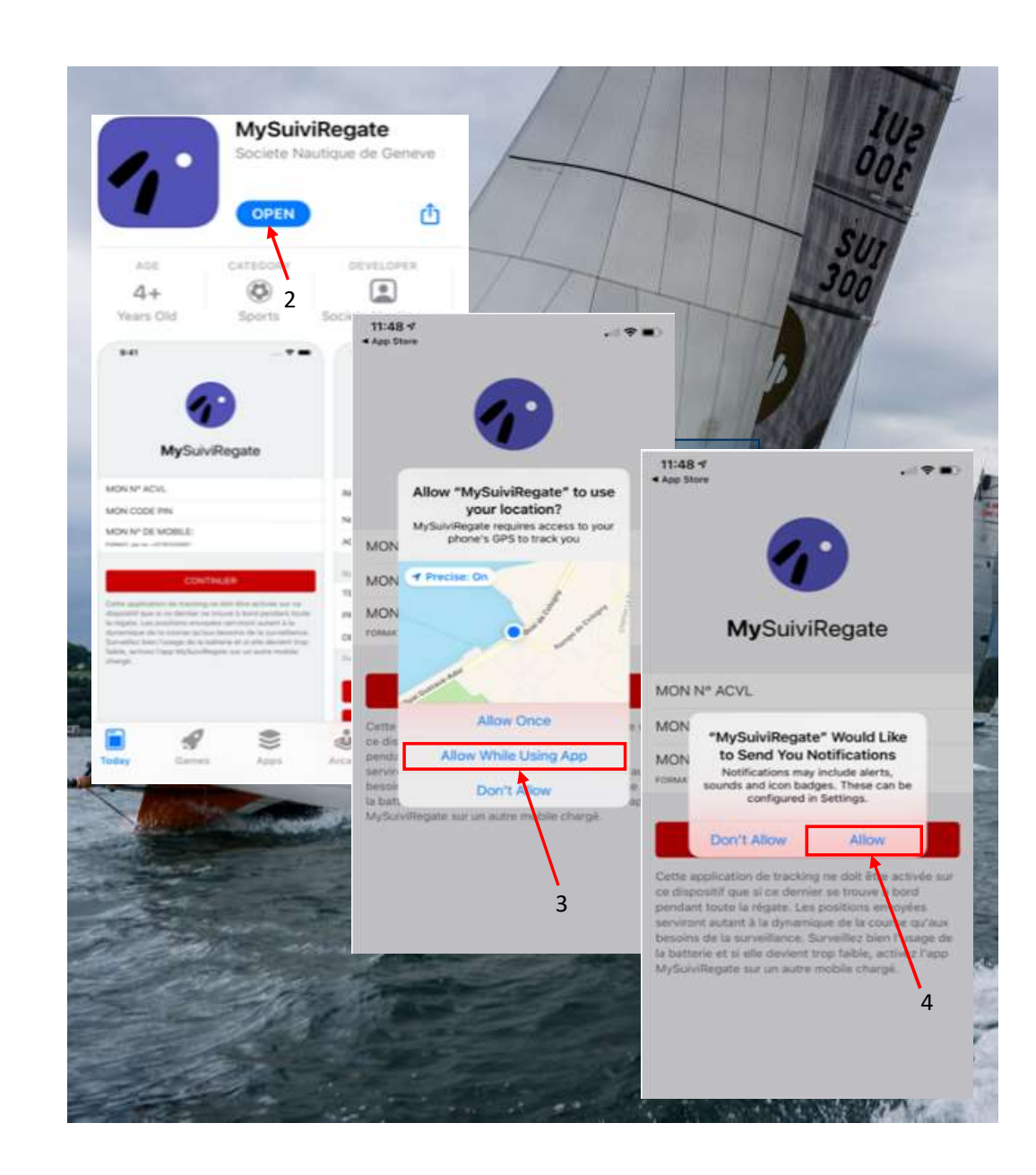

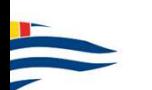

## TÉLÉCHARGEMENT MYSUIVIREGATE POUR ANDROID

#### GOOGLE PLAY STORE

1. Télécharger l'application MySuiviRegate

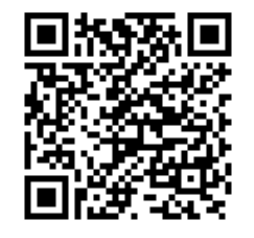

### INSTALATION DE L'APPLICATION

Suivre les étapes 2 à 6 ci-contres.

L'application est maintenant installée et configurée.

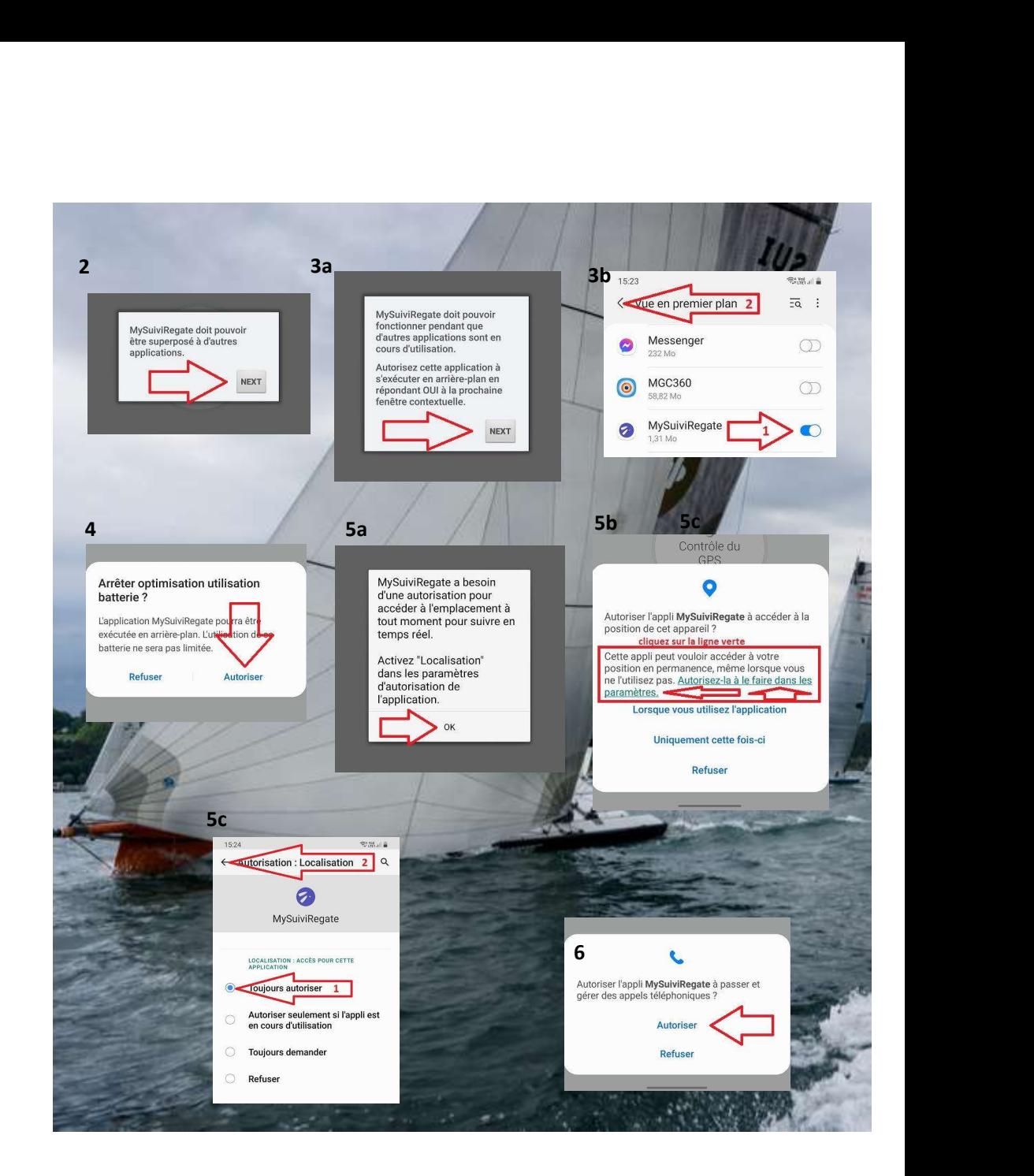

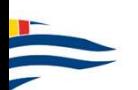

## MISE EN ROUTE DU SYSTÈME CONNEXION

#### LANCER L'APPLICATION

Après avoir télécharger l'application (disponible sur Apple Store et Google Play) , appuyer sur l'icone pour la lancer.

Pour ceux qui ont déjà téléchargé l'application (par exemple pour le BOM), vous pouvez la lancer en l'état.

#### RENTRER LES INFORMATIONS

No ACVL / SRS ; Code PIN ; Nº de téléphone sur le seule de l'Alian

Ces informations se trouvent sur votre feuille de route

#### VALIDER

Appuyer sur «CONTINUER»

Remarque : Pour sélectionner le champ à remplir, appuyer sur la zone droite de l'écran

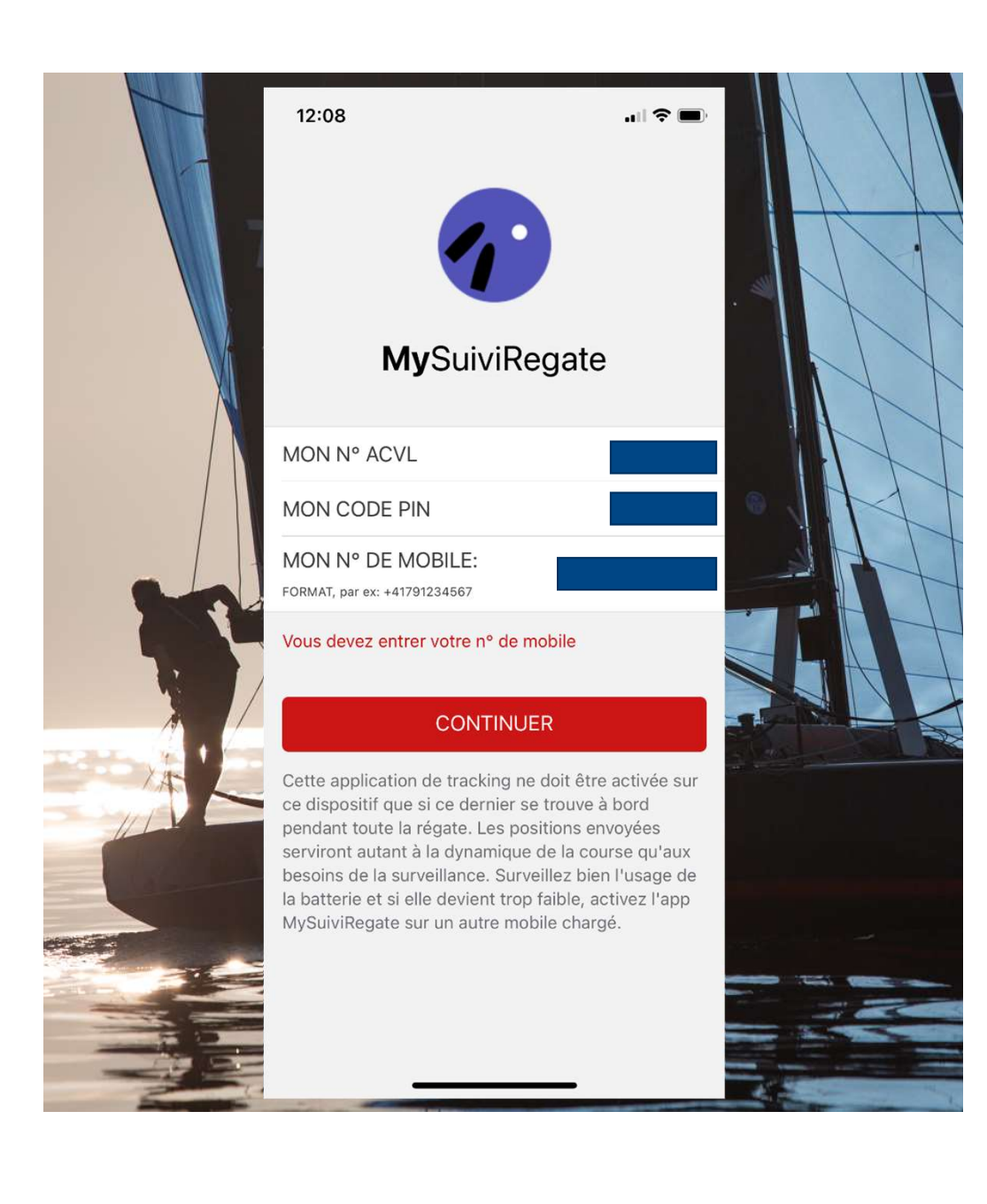

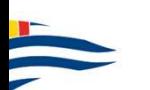

## MISE EN ROUTE DU SYSTÈME VALIDATION

#### VERIFIER LES INFORMATIONS

No ACVL ; nom du bateau ; nom de la régate

#### VALIDER

Appuyer sur la touche «CONFIRMER»

#### FELICITATIONS !

Le tracking est maintenant activé et débutera à l'heure indiquée.

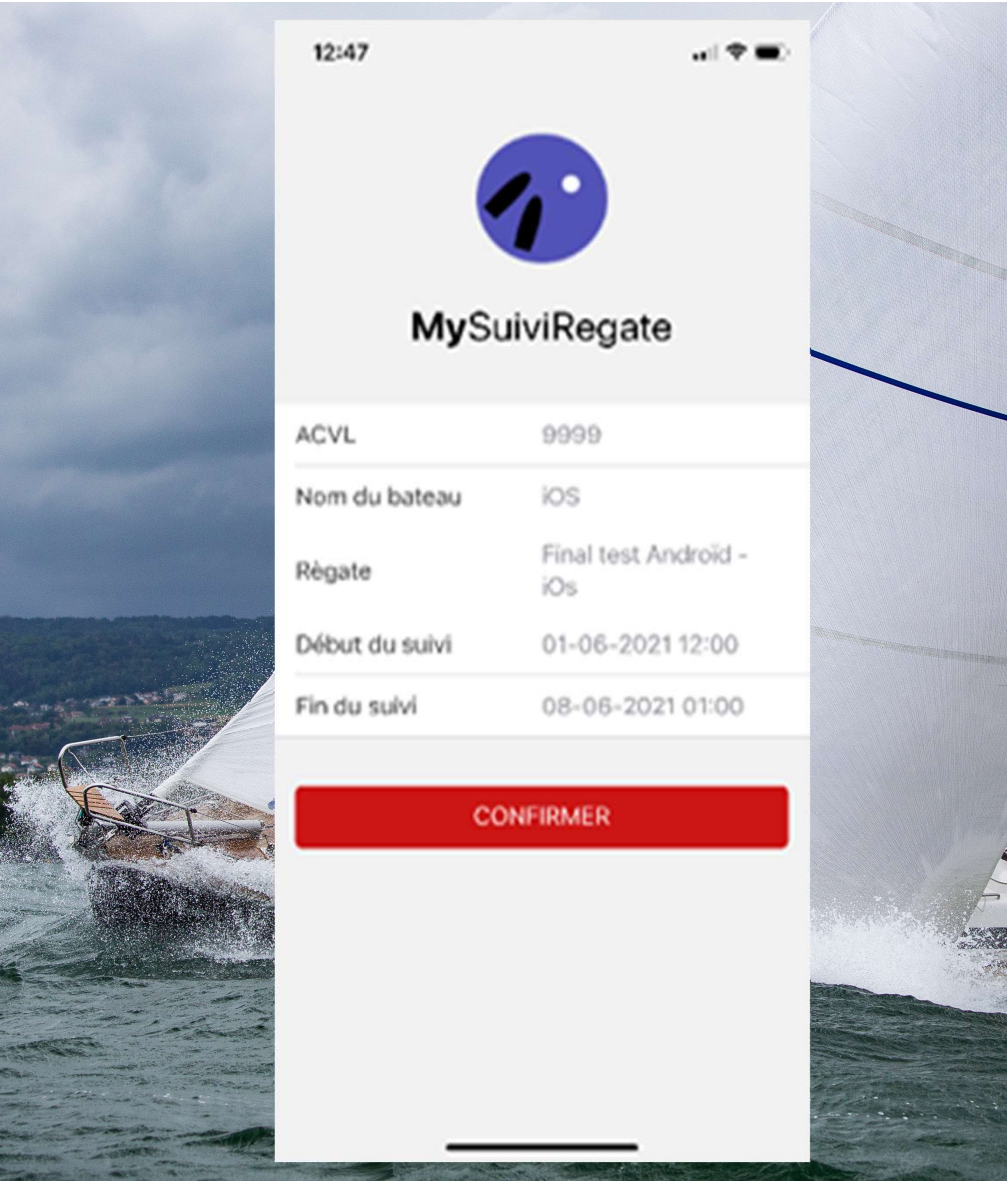

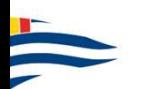

## LES 6 BONNES PRATIQUES POUR GARANTIR UN BON TRACKING

#### 1. ACTIVER LE ROAMING ET LES DONNEES A L'ETRANGER

Coût des data pour le tracking sur le week-end < 3CHF

#### 2. NE PAS METTRE SON TELEPHONE EN MODE «ECONOMIE D'ENERGIE»

Ceci peut suivant les configuration arrêter le GPS et/ou les appli lorsqu'elles ne sont pas ouvertes.

#### 3. DESACTIVER LE VPN

Uniquement pour ceux qui en utilisent un

### 4. DESACTIVER LE WIFI ET LE BLUETOOTH

#### 5. ETEINDRE LES APPLICATIONS QUI TOURNENT EN ARRIERE PLAN ET QUI NE SONT PAS UTILISEES

Augmente la durée de vie de votre batterie

Evite les factures de données à l'étranger pour des appli consommatrices en data…

Evite les éventuels «conflit» entre les applications

### 6. DATE ET HEURE

La date et l'heure du téléphone doivent être configurées correctement

#### BONUS : CONTROLER LE BON FONCTIONNEMENT

Activer le tracking avant de partir sur l'eau et vérifier que vous apparaissez sur la cartographie (www.suviregate.ch).

En cours de régate, vérifier régulièrement que le tracking fonctionne correctement.

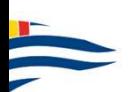

## CONTRÔLE DU TRACKING EN COURS D'UTILISATION

#### EMISSIONS DES POINTS

Un point doit être émis toutes les minutes.

#### SI PAS DE POINTS EMIS ?

Vérifiez que votre téléphone a du réseau et que les données à l'étranger sont activées

Vérifiez que votre téléphone ne soit pas en mode «économie d'énergie»

Eteignez l'application et relancez la (réintroduisez vos identifiants)

Le tracking doit maintenant de nouveau être fonctionnel.

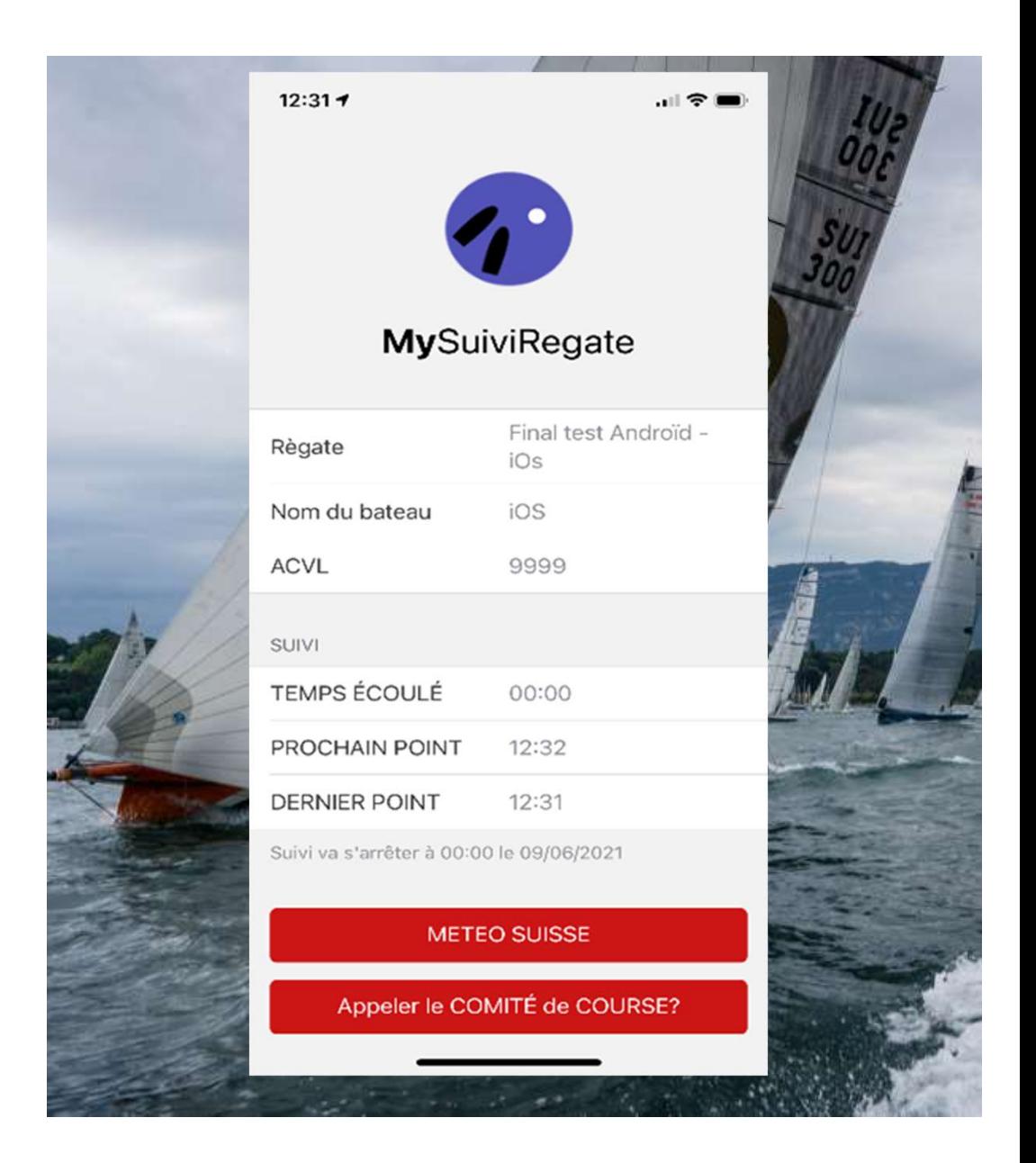

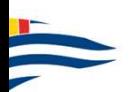

## CONTRÔLE DU TRACKING ACTIVATION DE LA LOCALISATION AND MODITION THESE?

#### SI AUCUN POINT N'A ÉTÉ EMIS

«DERNIE POINT» n'affiche rien

Vérifiez que vous avez octroyé Régate Final test Androïd le droit à l'application d'utiliser votre localisation…

- 2. Choisir «MySuiviRegate»
- 3. Localisation
- 4. Autoriser localisation

Choisir «Toujours» ou «quand l'application est active»

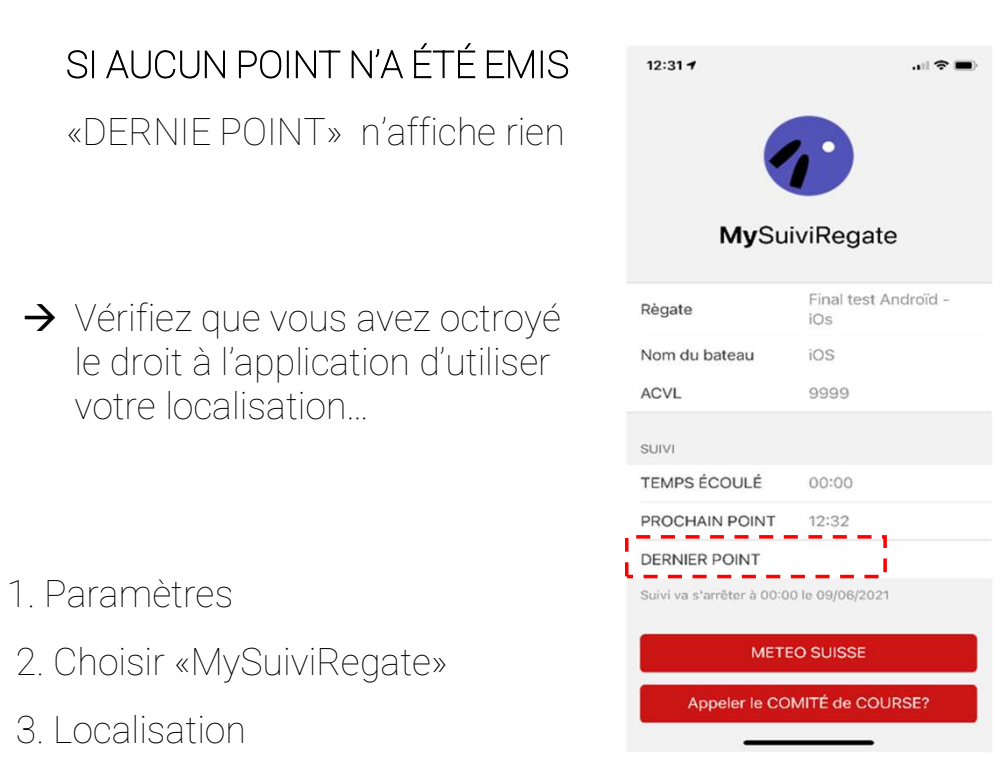

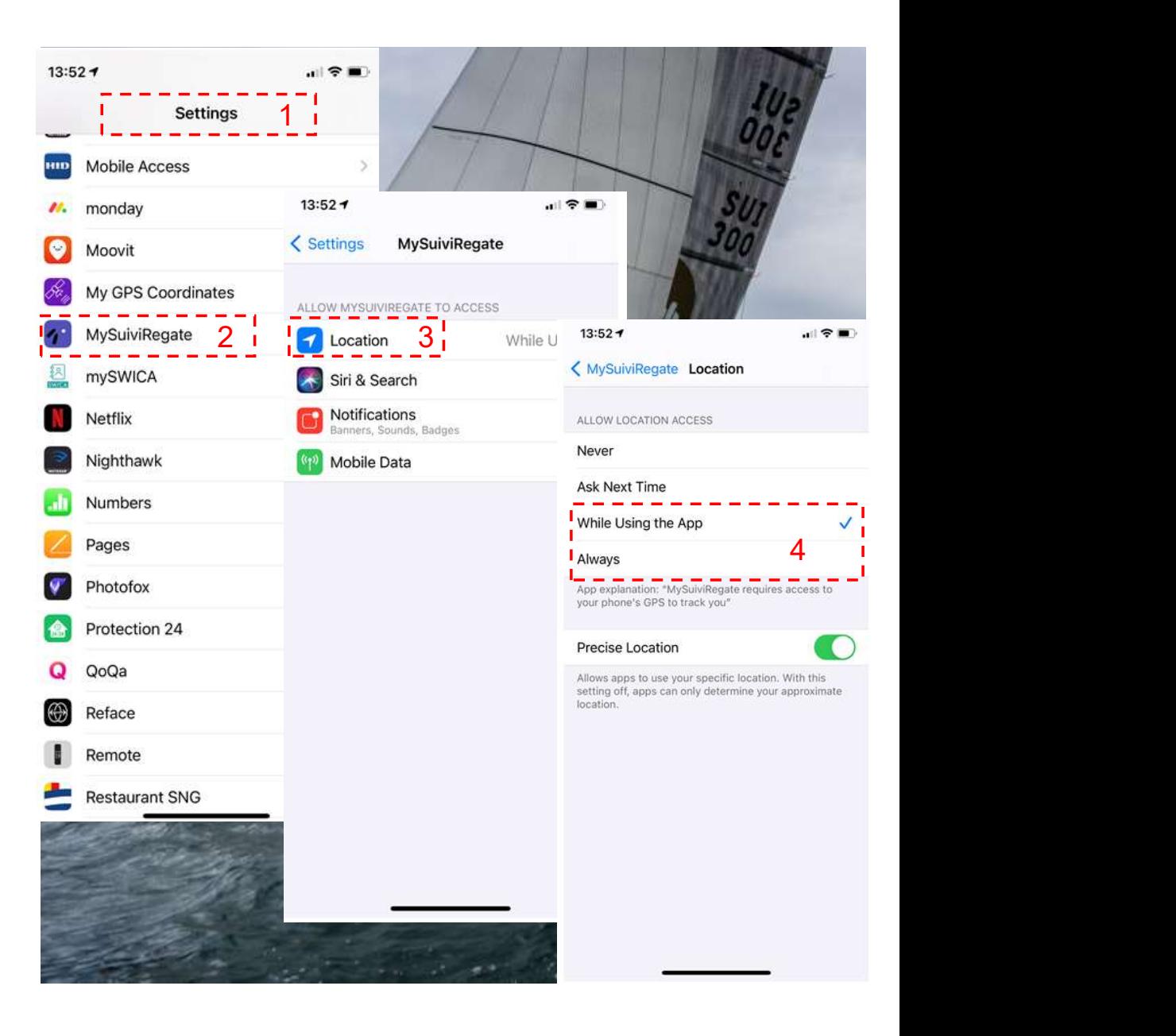

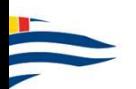

## **VISUALISATION DU TRACKING SUR SUINTEGATE.CH** SMARTHPONE, TABLETTE OU ORDINATEUR

#### SUR LE SITE DU SUIVIREGATE

#### www.suiviregate.ch

Une fois sur la homepage, cliquez sur le «nom de la régate» de la régate souhaitée

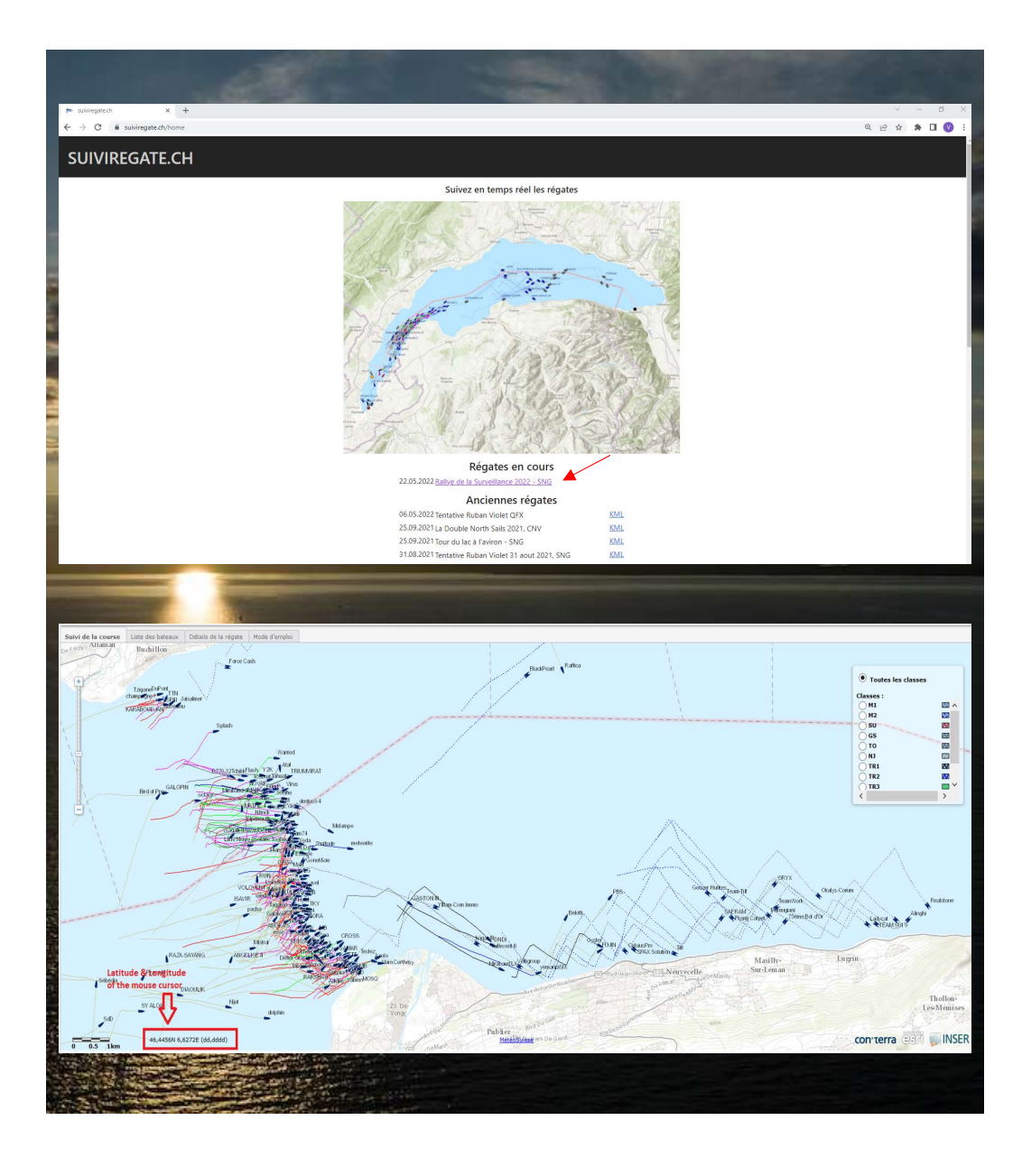

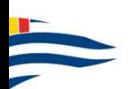

## VISUALISATION DU REPLAY SUR WWW.SUIVIREGATE.CH

**VISUALISATION DU REPLAY** SUR<br>WWW.SUIVIREGATE.CH<br>Le replay est uniquement visualisable sur tablette ou<br>sur ordinateur. Vous devez au préalable avoir installé<br>«Google Earth».<br>TELECHARGEMENT DU REPLAY Western Construction (Manuscript)<br>
Le replay est uniquement visualisable sur tablette ou<br>
sur ordinateur. Vous devez au préalable avoir installé<br>
«Google Earth».<br>
TELECHARGEMENT DU REPLAY<br>
1. Aller sur <u>www.suiviiregate</u> e

souhaité

curseurs

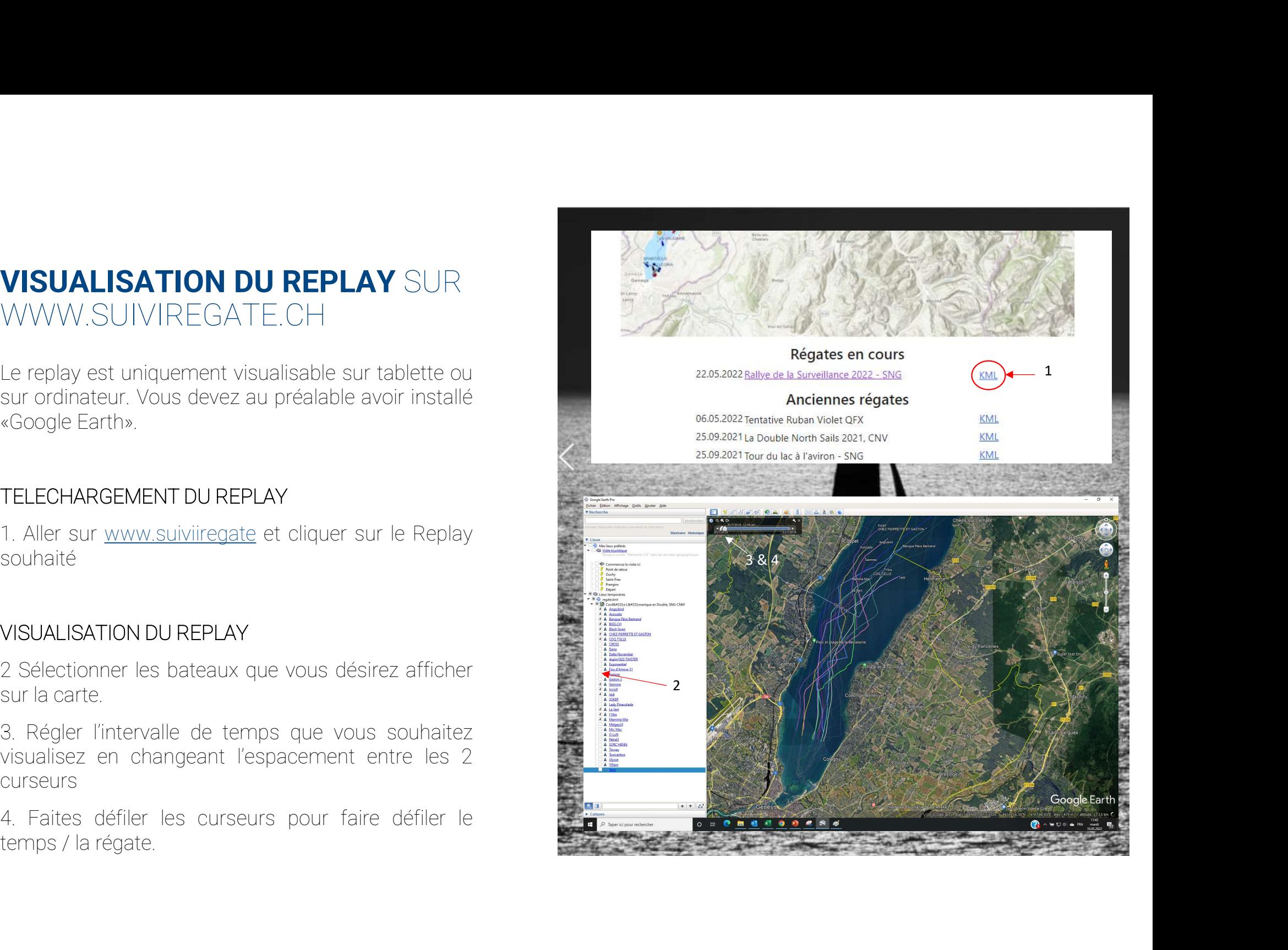